# **Year 6-7 Placement Parent/Carer Quick Reference Guide**

**NOTE:** This Quick Reference Guide is to be shared only with parents/carers of Year 6 students at your school.

#### **Submitting a Year 6-7 placement application is quick and easy using a device of your choice**

#### **Before you begin**

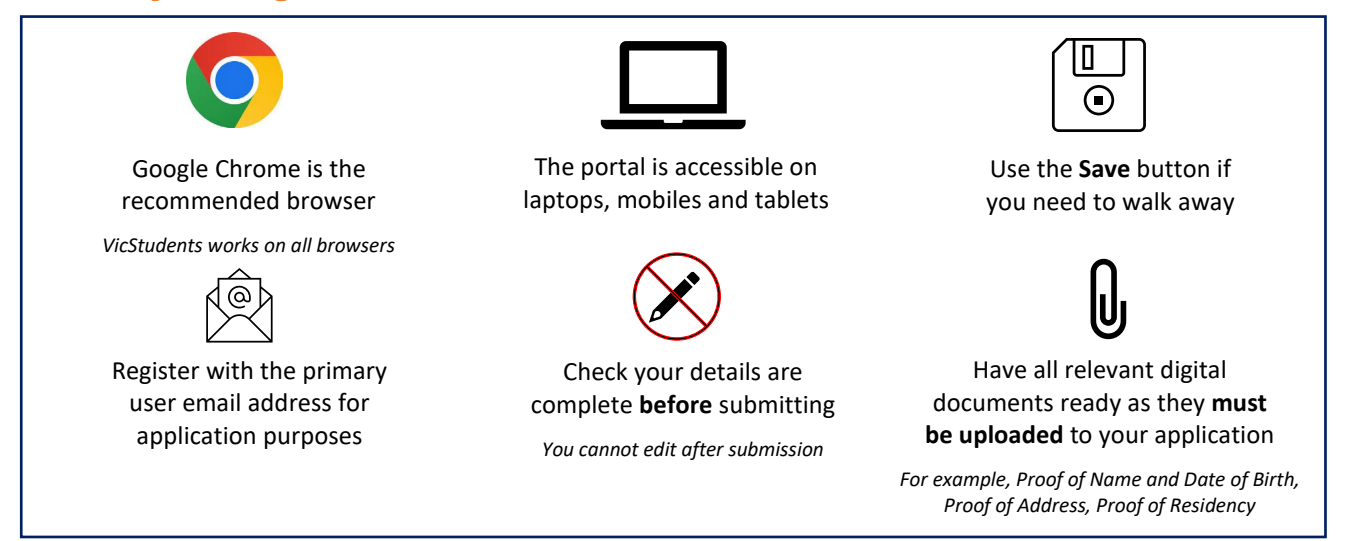

# **Understanding your Year 6-7 placement email**

At the start of Term 2, placement information will be sent to the primary parent/carer's email address. This email address **must** be used for registration by selecting the [link](https://students.educationapps.vic.gov.au/s/) provided. Please note that you will not be able to submit your student's Year 7 placement application before receiving this email. Please contact your school if you have any questions.

# **Register for an account**

- 1. Select the following link:<https://students.educationapps.vic.gov.au/s/>
- 2. Select **Register**
- 3. Read the acknowledgement and select **Continue**
- 4. Enter the requested parent/carer details (not student details)
- 5. Check for verification email sent to your inbox (check spam folder)
- 6. Select the link emailed to you to complete registration

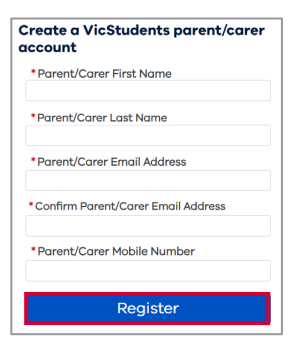

Department

of Education

**ORIA** 

State<br>Government

- 7. Set a new password when prompted
- 8. Select **Change Password**
- 9. You will land on the portal homepage

# **Ongoing access to the portal**

- 1. Select the link<https://students.educationapps.vic.gov.au/s/>
- 2. Enter your credential details
- 3. Select **Log in**
- 4. When logging in on a new device, you will be prompted for a verification code
- Check your email for the code
- Enter code and select **Verify**
- 5. This will open the VicStudents portal homepage
- 6. Manage your **Profile**, **Settings** and **Logout** via the menu

### **Submit Year 6-7 application**

- 1. Select **Enrol in a Victorian Government School** from the homepage
- 2. Read **Before you start** to check eligibility then select **Get Started**
- 3. Navigate to the **My Students** section of the portal homepage
- 4. Select **Start Year 7 Application** on the card displaying your child's name
- 5. Read the **Privacy Collection Notice** and then select **Continue**
- 6. Review pre-filled **student details** (if any changes are required, please contact your primary school)
- 7. Confirm **address details** or update if required (if updated, please select **Upload Files** to include supporting documentation)
- 8. Use [Find My School](https://www.findmyschool.vic.gov.au/) to view a map of available government schools, including your designated neighbourhood school
- 9. Enter **school details** to nominate up to 3 secondary schools, and name any siblings
- 10.Read **Review and Declaration** and check all details have been provided and are correct, then tick the confirmation boxes
- 11.Select **Submit**
- 12.Read the review confirmation and select **Proceed with Submission**
- 13.The status will be updated

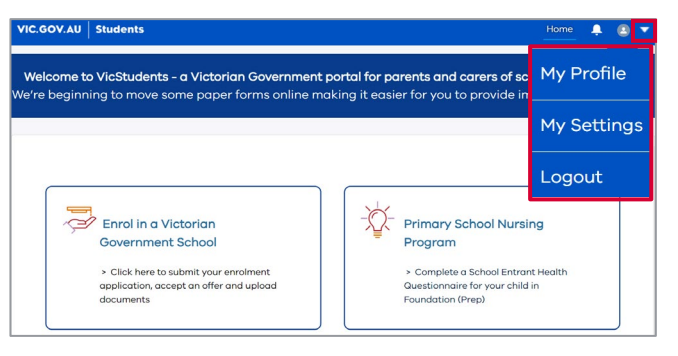

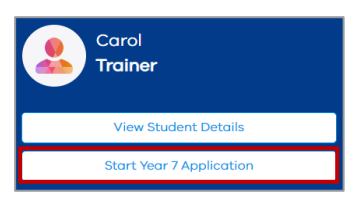

![](_page_1_Picture_29.jpeg)

![](_page_1_Picture_30.jpeg)

**TORIA** 

.<br>Sovernmen<mark>t</mark>

![](_page_1_Picture_31.jpeg)

# **View an application**

- 1. Navigate to **My Applications** section on the homepage
- 2. Select **View** to monitor and manage the relevant application

#### **Modify, withdraw or add files to an application**

14.To make changes prior to the placement application due date\*

- **To update**: select **Modify Application** and edit as needed (modifying your application will close your existing application and replace it with a new one)
- **To withdraw:** select **Withdraw Application** and enter a reason contact the primary school if required
- **To add files**: select **Upload Files** or **drop files** into the application

**\*NOTE:** If you would like to make changes to your application after the placement application due date, please contact your primary school

# **Accepting or not accepting a placement offer**

**IMPORTANT NOTE:** All placements **must** be accepted via the VicStudents portal

- 1. When a secondary school makes an offer of placement, you will be notified via the portal and email
- 2. Select **Respond to placement offer** in the email to be redirected to the portal homepage
- 3. Navigate to the **My Applications** section
- 4. Select **View** on application with a 'Place Offered' status
- 5. Select **Accept Offer** to accept the placement
- 6. If **Do Not Accept** is selected, a reason will need to be entered - please contact the primary school with further details

#### **We're here to support you**

If you have any questions regarding your placement, please contact your school. For information about this process, additional resources are available on the Victorian Government website:

- [Information on moving from primary to secondary school,](https://www.vic.gov.au/moving-primary-secondary-school-information-parents-and-carers) including a Placement Information Pack for parents/carers which contains a timeline and answers to frequently asked questions
- [School zones](https://www.vic.gov.au/school-zones)

![](_page_2_Picture_21.jpeg)

**TORIA** 

.<br>Governmen<mark>t</mark>

Department

of Education

![](_page_2_Picture_239.jpeg)

![](_page_2_Picture_240.jpeg)

![](_page_2_Picture_24.jpeg)